# Integração SkyHub - Comercial

# **Cadastros**

Neste manual de orientações iremos tratar de cadastrar básicos e rotinas diárias para utilizar a integração.

Cadastros

- Cadastro de Produto
- Cadastro de Categoria
- Cadastro de Imagem
- Cadastro de Tabela de Preço
- Transportador
- Vitrine
- Produtos por Vitrine

### Cadastro de Produto

Menu: Cadastros > Produtos > Produto

Informações no cadastro do produto que são obrigatórias ou necessárias para os marketplaces. Os demais campos do cadastro podem ser preenchidos de acordo com a vontade ou necessidade da empresa. Estou abordando aqui somente os campos necessários para a integração.

**Código:** Preenchido automáticamente, será o SKU do produto.

**Unidade:** Unidade de controle de estoque do item pela empresa.

**Referência:** Pode ser usado como SKU no lugar do código se houver necessidade mas somente um dos dois campos pode ser considerado para SKU.

**Peso Bruto e Peso Líquido:** Informar o peso em quilos (KG)

**Volumes:** Número de volumes do produto.

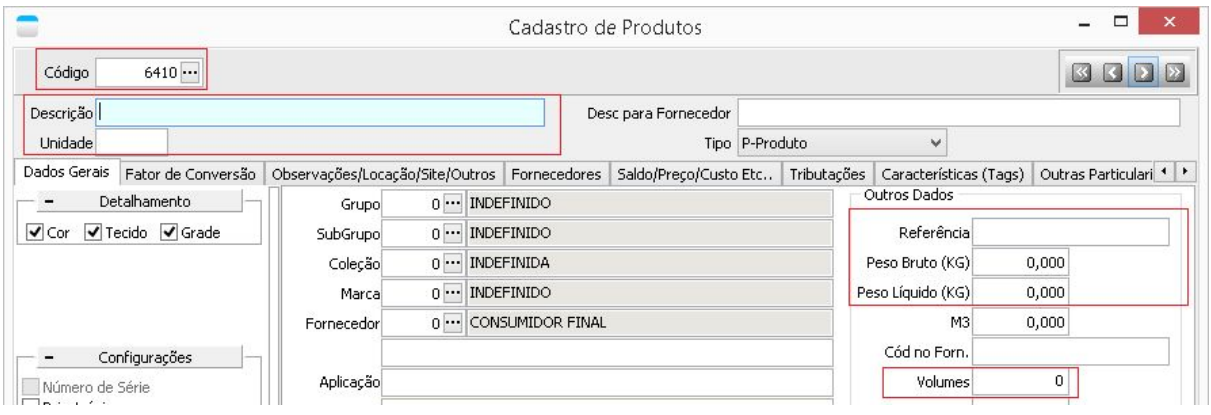

#### **Descrição do produto para o site:**

**Categoria:** Categoria(s) ao qual o produto pertence. Deve vincular somente a categoria diretamente relacionada ao produto.

**Observação p/site:** Descrição sobre o produto a ser exibida nos marketplaces. Você pode usar formatação html neste campo para formatações básicas. Algumas tags html não são aceitas e podem gerar erro ao enviar o produto.

**Dias p/ Entrega:** Dias adicionais ao frete para entrega do produto.

**Dias de Garantia:** Garantia do produto em dias.

**Medidas:** Medidas do produto em centímetros.

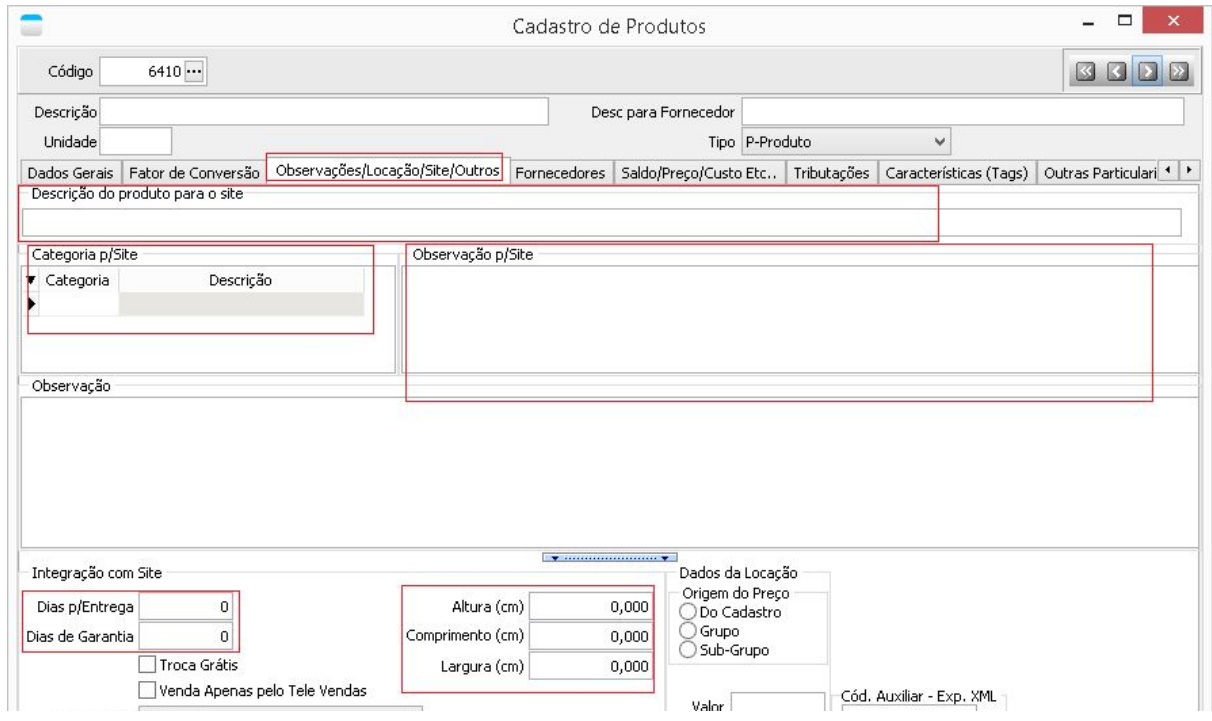

#### **Código de Barra Externo:** Código de barras do produto a ser enviado ao marketplaces.

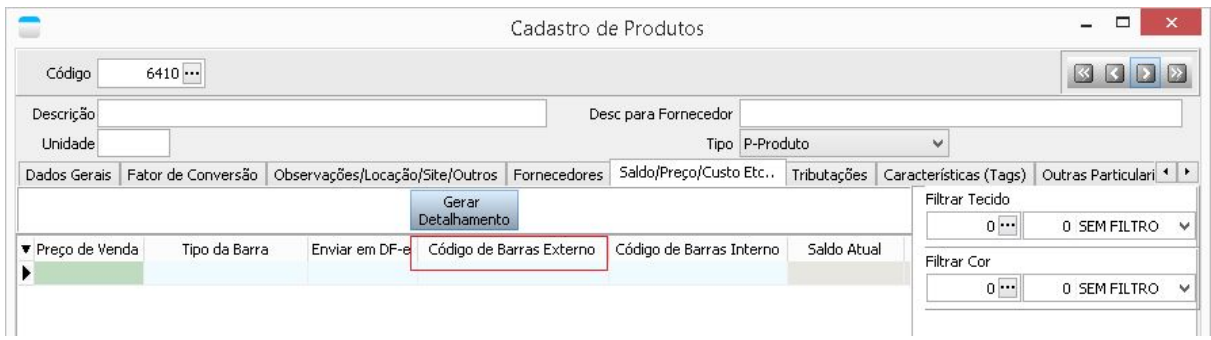

**Informais fiscais e tributárias:** Classificação, NCM, Origem do produto, Tipo Tributação, são alguns campos importantes que devem ser preenchidos verificando com a sua Contabilidade.

Caso sua empresa tenha necessidade informar algo específico sobre a tributação do produto também deve fazer verificando com a Contabilidade.

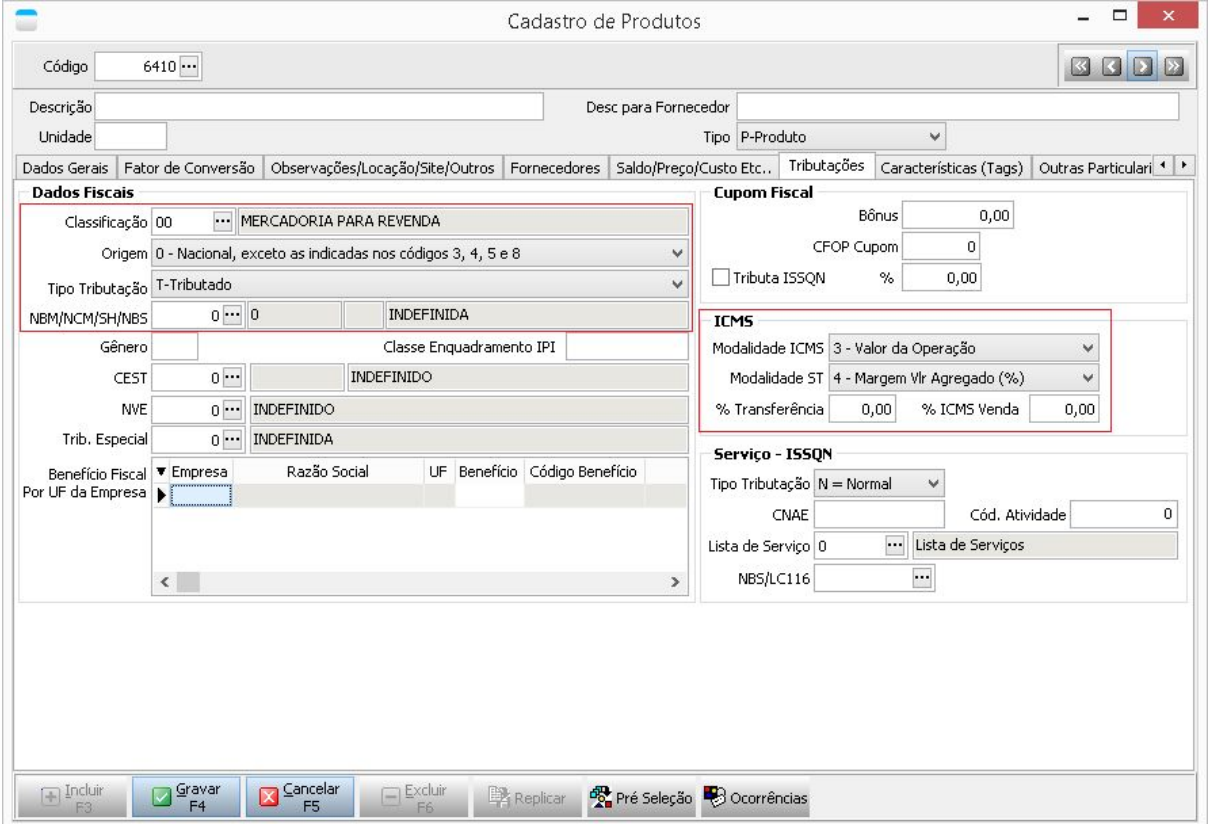

# **Cadastro de Categoria**

No módulo Sistema de Integração, Menu: Web > Cadastros > Produto > Categoria

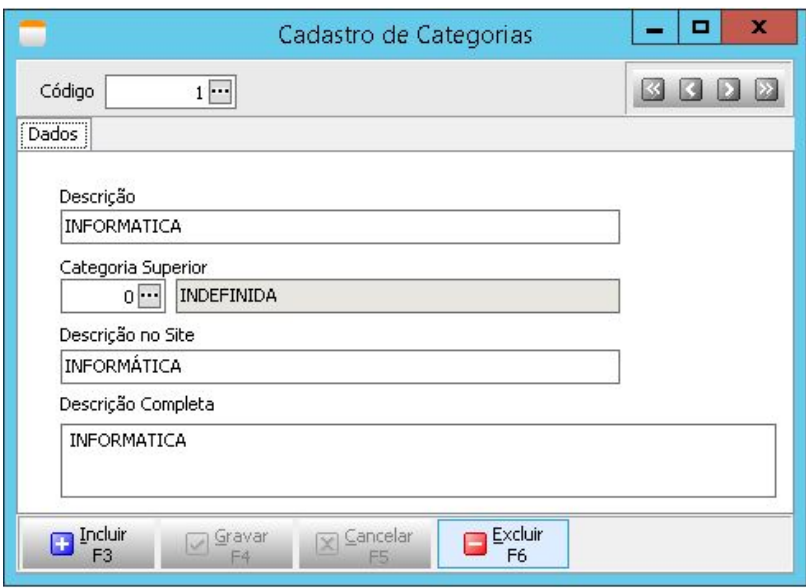

**Descrição:** Nome da categoria.

**Categoria superior:** Caso seja uma categoria "pai", representado na imagem acima como "informática", campo deverá conter valor 0.

Caso seja uma categoria "filha" ou "subcategoria", campo deverá conter código da categoria superior à ela, como representado na imagem abaixo.

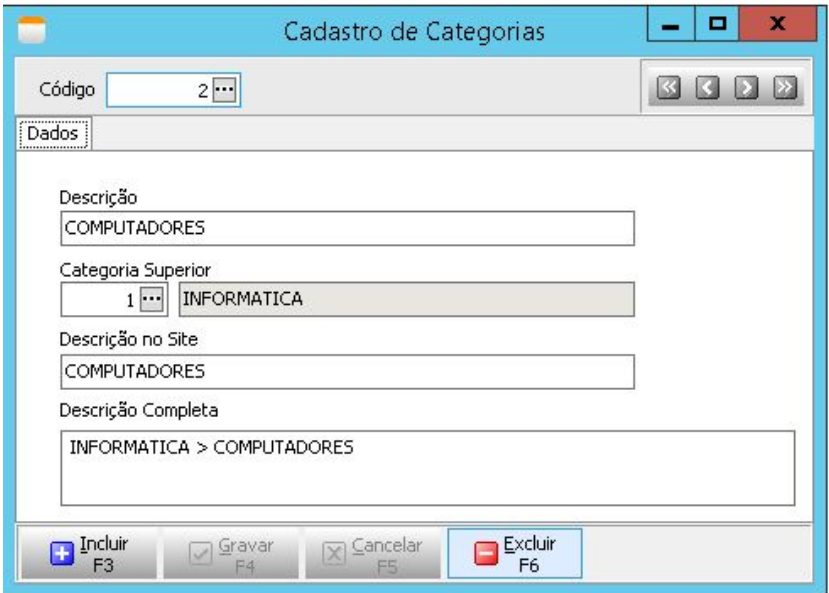

**Descrição no Site:** Nome que deverá ser apresentado no site. Não deixe o campo vazio.

**Descrição Completa:** Descrição detalhada da categoria. Caso não seja preenchido, sistema atribui texto escrito no campo "Descrição". Pode manter o padrão do sistema se quiser..

# **Cadastro de Imagens**

No módulo Sistema de Integração, Cadastros > Produtos > URL de Imagens/ Vídeos

As imagens que serão exibidas nos marketplaces devem ser associadas no sistema através deste cadastro. Você deve ter suas imagens hospedadas em um servidor e gerar o link da imagem para adicionar no sistema. As imagens serão exibidas na SkyHub na ordem que forem inseridas no cadastro.

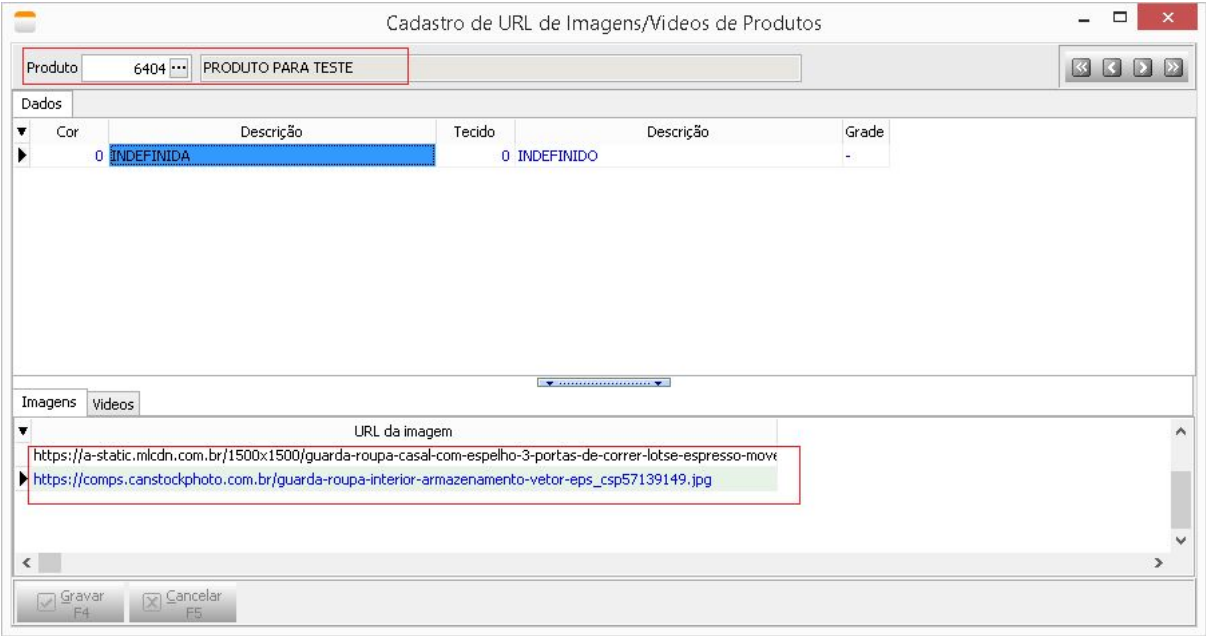

# **Cadastro de Tabela de Preço**

Cadastros -> Precificação -> Tabela de Preço

**Lembrando:** a Tabela de Preço utilizada na integração é parametrizada na unidade de codificação durante o processo de implantação. Foco desta explicação é mostrar a inclusão de itens na tabela definida e não o cadastro de uma nova tabela.

**Descrição:** Nome da tabela.

**Condição de Pagamento da Tabela:** Condições de pagamento que estarão disponíveis para os itens da tabela. Preenchida, na implantação, com as condições "Preco De" e "Preco Para".

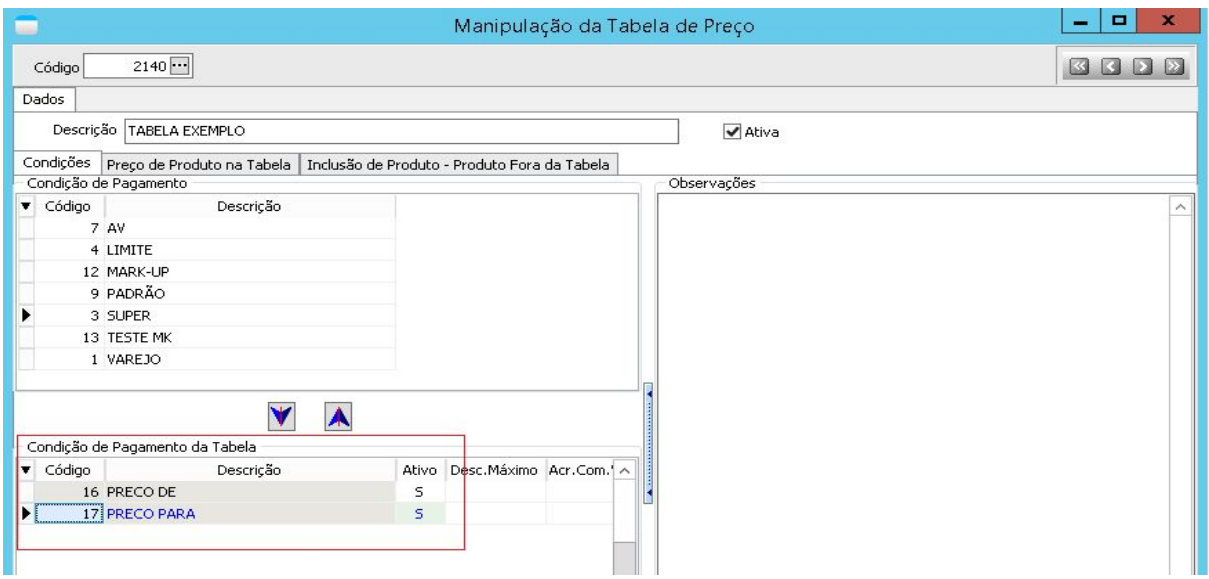

Para incluir um item na tabela, abrir a guia "Inclusão de Produto - Produto Fora da Tabela", como apresentado na imagem abaixo.

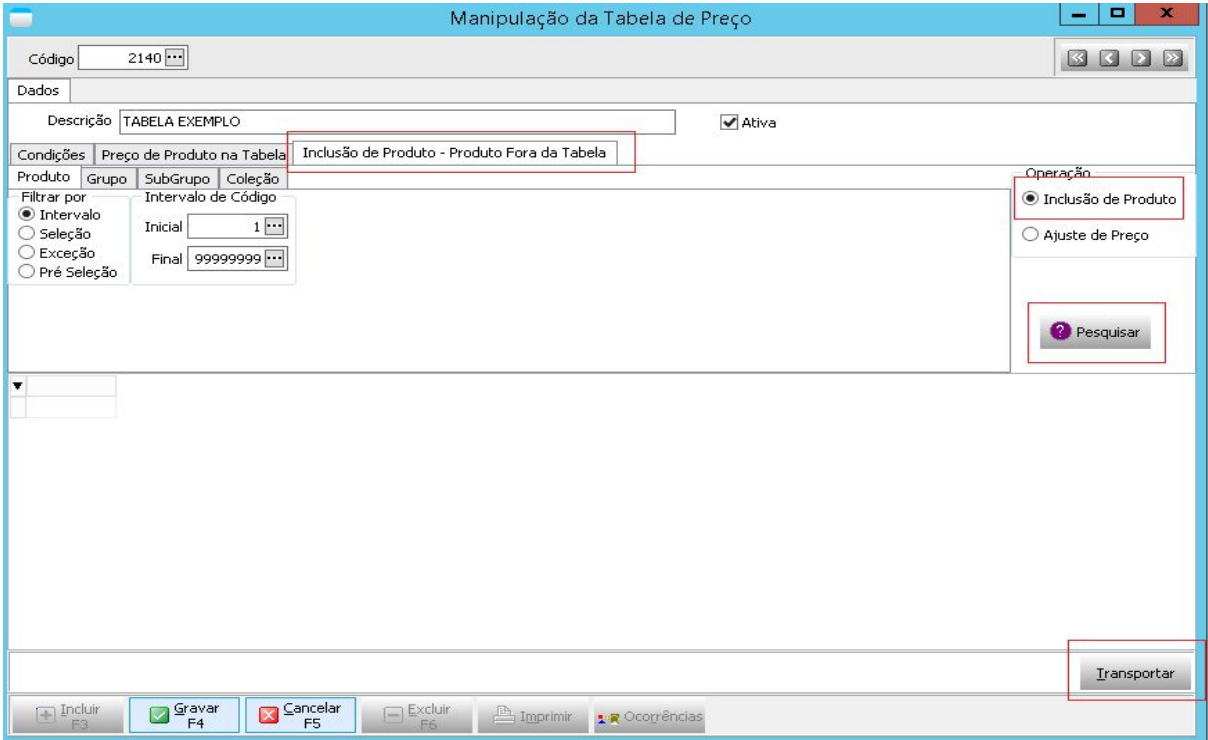

Selecionar Inclusão de Produto. Após definir os filtros desejados para o produto, clicar em pesquisar. Após término de pesquisa, grade de itens estará preenchida com todos os itens filtrados. Selecionar apenas os que deverão ser incluídos na tabela. Após selecionar os produtos desejados, clicar em transportar.

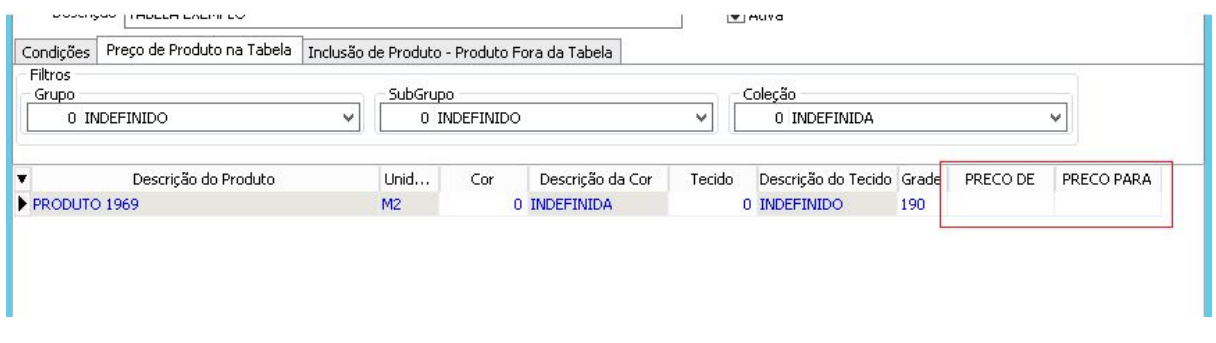

Uma vez transportados, produtos serão apresentados na guia "Preço de Produto na Tabela". Estes produtos incluídos deverão ter seus valores digitados antes de gravar a tabela.

**Preco de:** Valor real do produto.

**Preco para:** Valor promocional do produto.

Caso o produto não esteja em promoção, definir os dois campos com o mesmo valor.

### **Cadastro de Transportador**

Menu: Cadastros > Pessoas > Transportadores

O cadastro de transportador é necessário para ser reconhecido e vinculado no pedido quando o mesmo for baixado. Faça o cadastro das informações básicas, Razão Social, Nome Fantasia, CNPJ, IE, endereço, telefone.

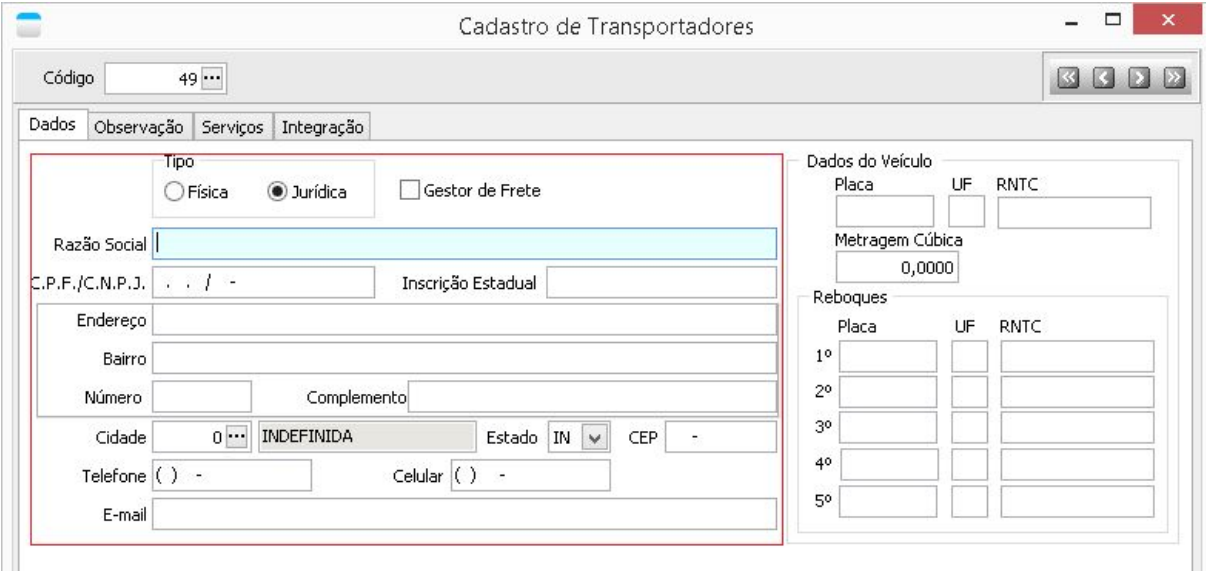

Vá na aba Serviços e faça o cadastro dos serviços do transportador para ser reconhecido na importação. A informação que for cadastrada para a ID do serviço deve ser a mesma ID que foi cadastrada no portal da Integradora.

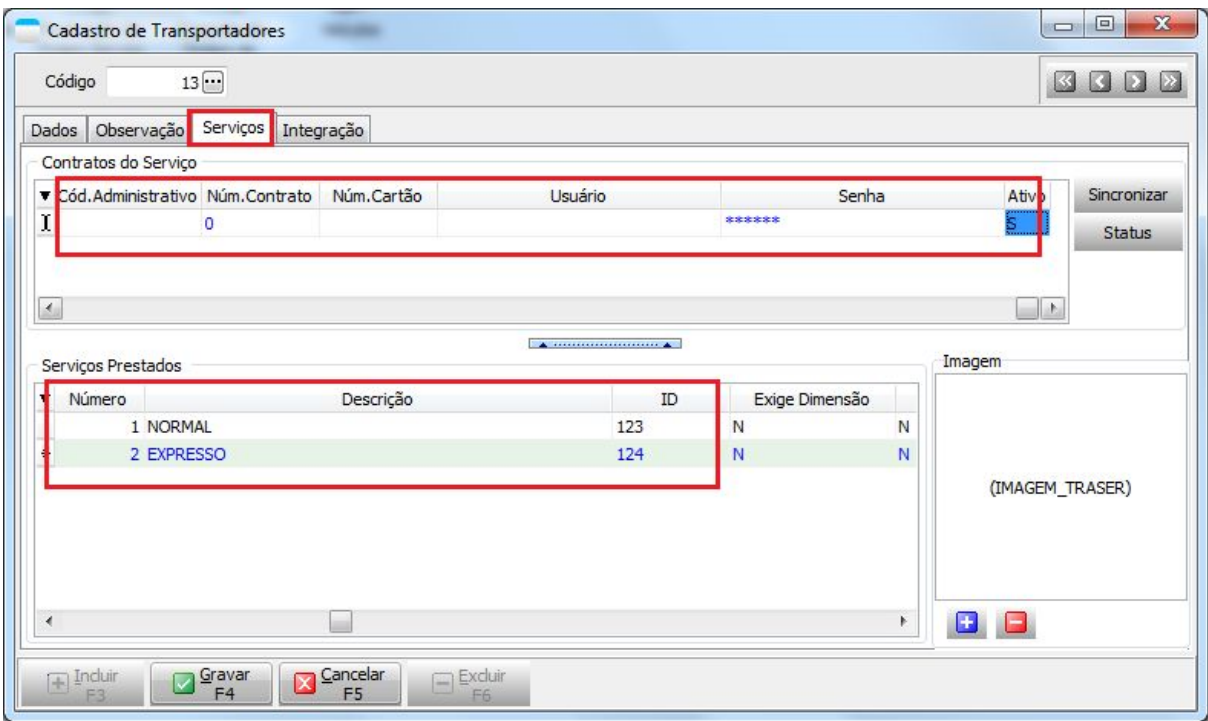

### **Produtos por Vitrine**

No módulo Sistema de Integração Web, Menu: Cadastros > Produtos por Vitrine/Site.

Para que um produto possa ter suas informações compartilhadas com a integradora, é necessário realizar a rotina de Manutenção de produtos por Vitrine/Site.

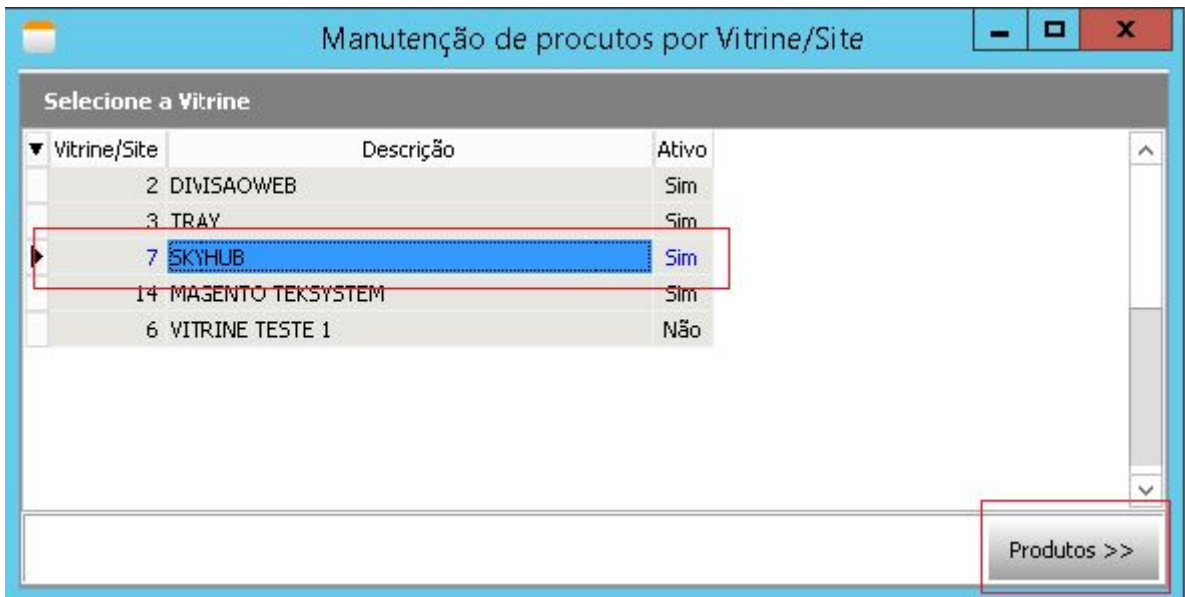

Selecione a vitrine desejada e clique em Produtos >>, como exibido na imagem acima.

A inclusão dos itens na vitrine pode ser realizada de duas formas:

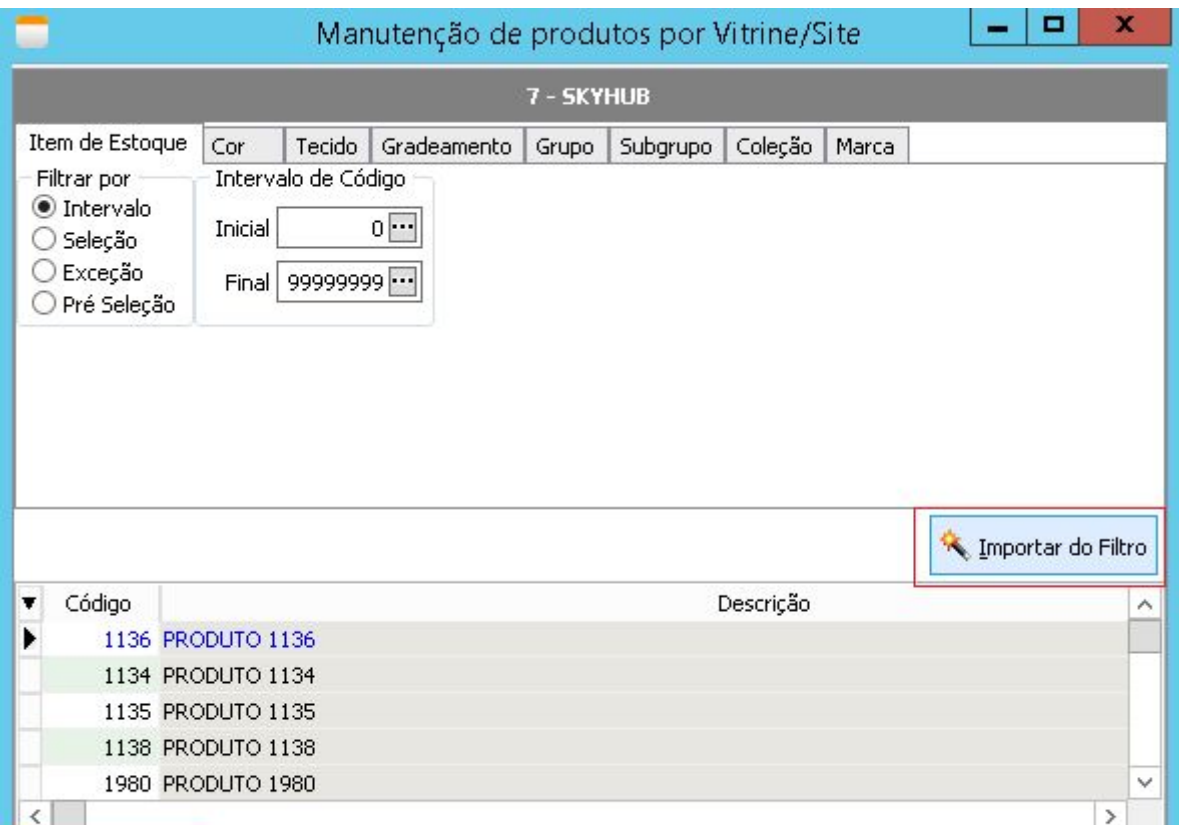

● Definindo os filtros para os produtos e clicando em "Importar do Filtro".

● Inserindo os itens manualmente. Para proceder de tal maneira, vá ao final da grade de itens e pressione a tecla *seta para baixo* do teclado.

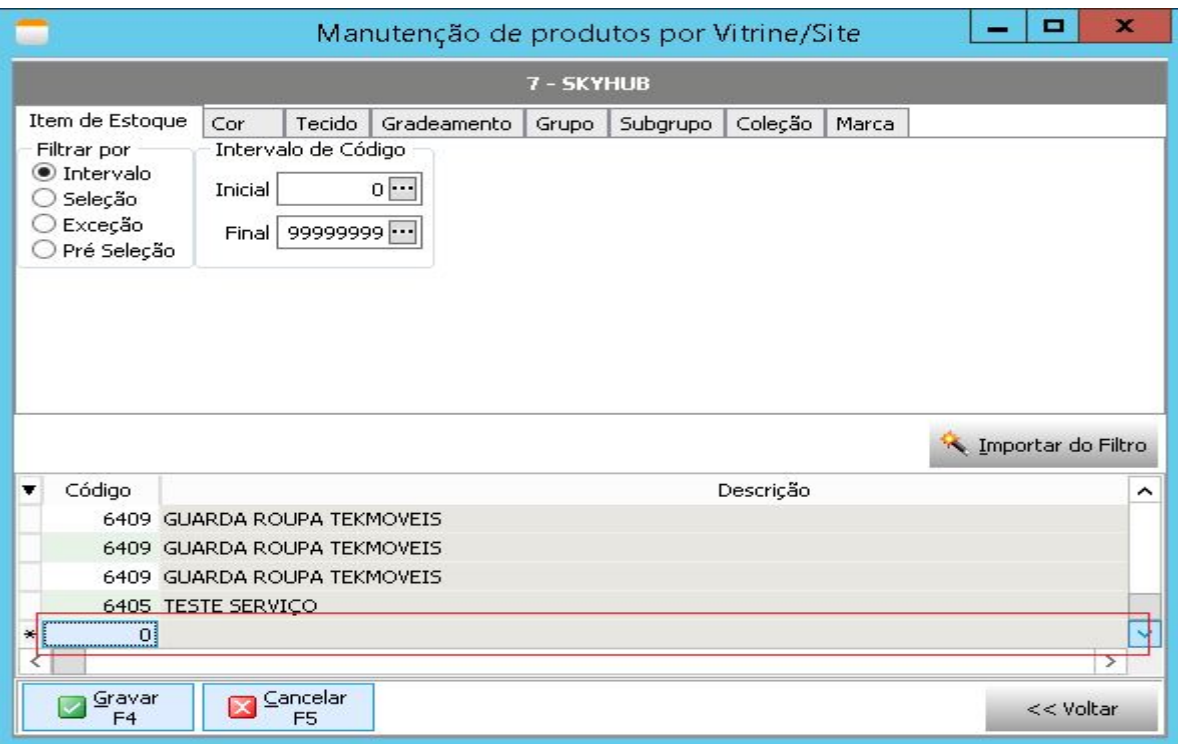

Um novo registro será apresentado. Digite o código do produto, bem como a diferenciação do mesmo (caso trabalhe com detalhamento).

Importante: Campo "Enviar p/Site" deve ser preenchido com Sim. Caso não esteja, digite 'S' no campo. Após preencher os produtos desejados, clique no botão "Gravar".

# **Processos e Sincronização das Informações**

Nesta parte do Manual vamos tratar do fluxo dos processos a ser realizado desde o recebimento do pedido no sistema comercial até o envio da confirmação de entrega do pedido para o cliente. Essa troca de informações entre o sistema Tek-System e a Integradora se dará através do módulo Integração WebService.

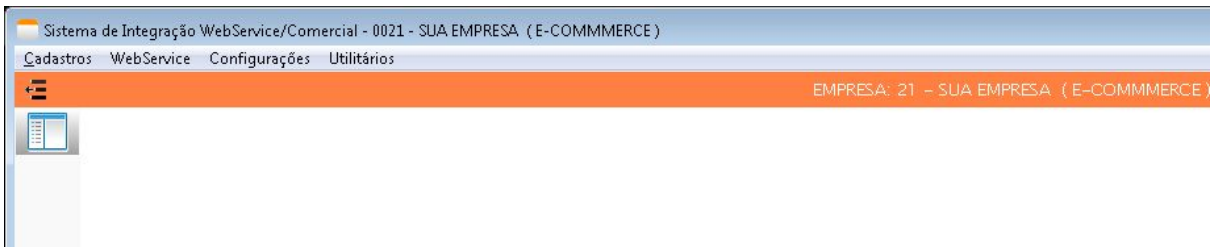

Iremos ver sobre:

- Sincronização de Categorias
- Sincronização de Produtos
- Importação de Pedidos
- Faturamento
- Atribuição dos Dados de Postagem
- Emissão da Etiqueta de Remessa
- Envio dos Dados da Nota Fiscal e Dados de Rastreio
- Atribuição da Informação de Pedido Entregue.

A troca de informações serão através dos dois menus como mostrado abaixo.

- Recebimento de Pedidos: Menu: WebService > Importar Pedidos
- Envio de informações: Menu: WebService > Exportar

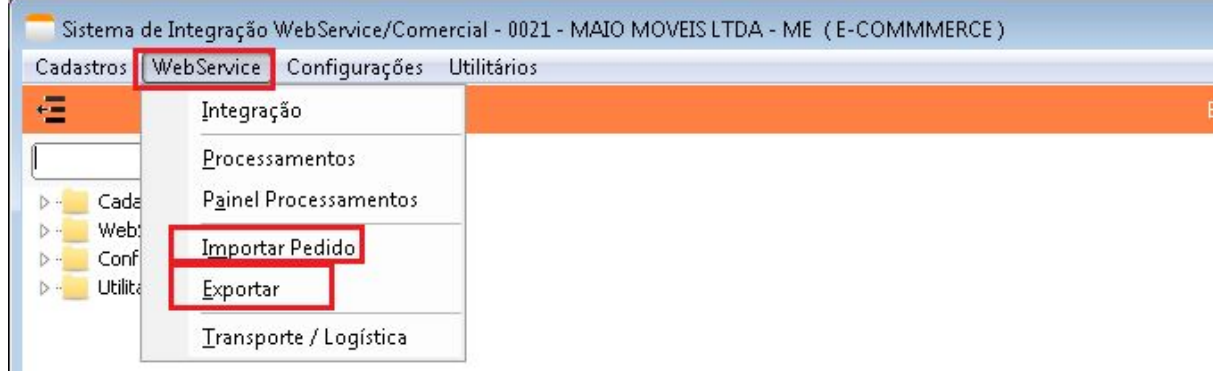

# **Sincronização de Categorias**

Antes de enviar um novo produto para a Integradora, a primeira coisa que deve ser feita é a sincronização das categorias. Para sincronizar as categorias é necessário marcar a opção: **Enviar apenas atributos**, pesquisar e executar.

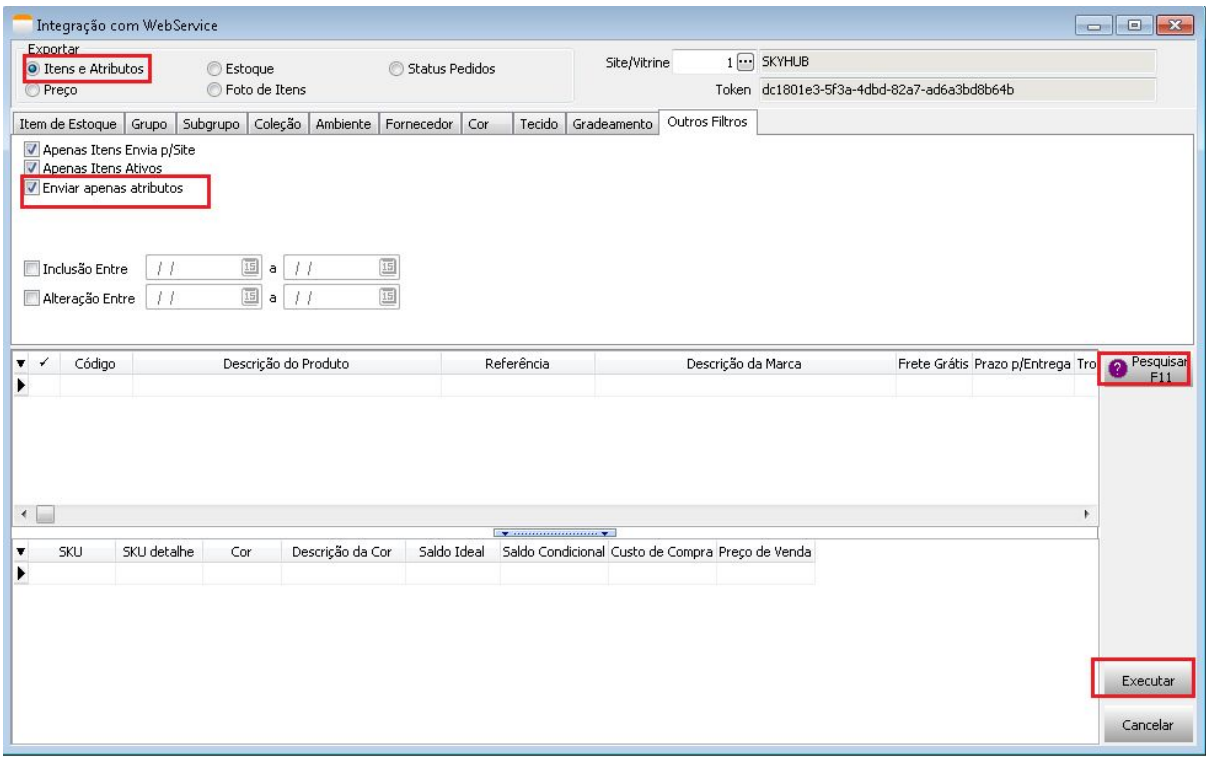

### **Sincronização de Produtos**

Para sincronizar os produtos, desmarque a opção de **enviar apenas atributos**, que foi mostrada na imagem anterior. Pesquise os produtos e clique em executar.

Existem 4 tipos de sincronizações que podem ser feitas.

- Itens e Atributos: Sincroniza todas as informações do produto.
- Estoque: Envia quantidade de estoque do produto
- Preço: Envia o preço do produto de acordo com a tabela de preço.
- Fotos de Itens: Envia a url das fotos do produto.

As sincronizações de Estoque, Preço e Foto normalmente são utilizadas caso você faça alteração em algum desses pontos citados e precise atualiza-lo na Integradora. Não é necessário marcar cada um deles quando está enviando o produto pela primeira vez. Basta utilizar Itens e Atributos.

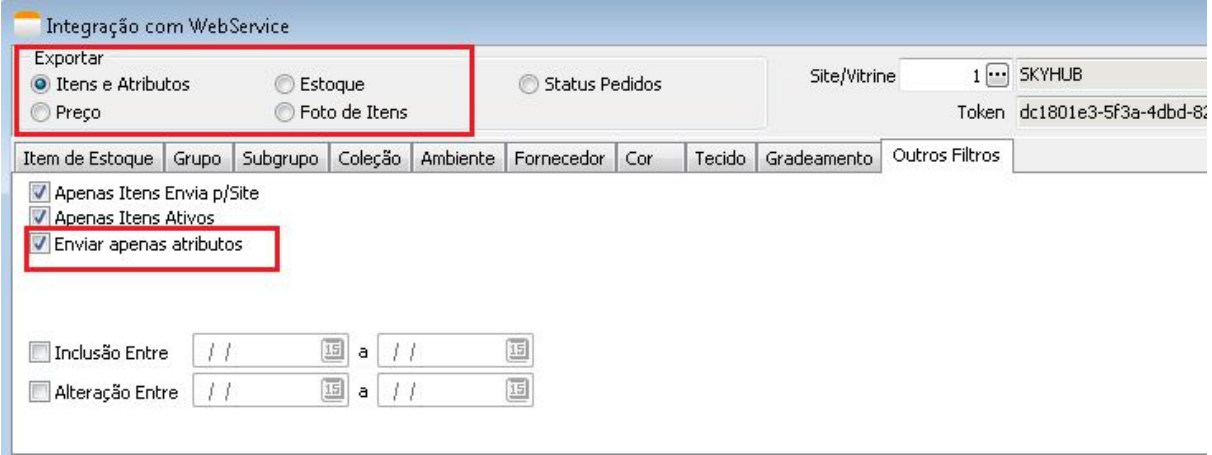

### **Importação de Pedidos**

Menu: WebService > Importar Pedidos

Informe o código da Vitrine da sua integração e clique em pesquisar. Os pedidos disponíveis para importação serão listados na grade abaixo. Caso houver algum pedido com erro você poderá verificar o erro na aba logo abaixo chamada "Erros".

Na tela de importação marque a opção Considerar pedido como revisado antes de importar.

Todo pedido sempre será importado como pedido de entrega. Você deverá fazer um pedido de venda com este pedido de entrega e faturar.

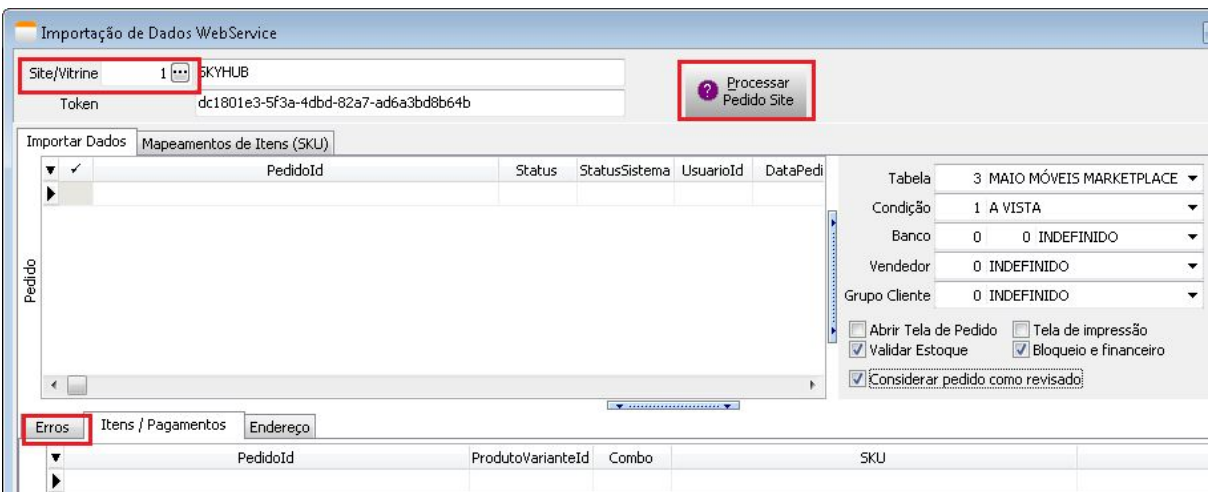

### **Faturamento**

Realize o Faturamento do pedido. Não há nenhum ponto diferente neste processo.

# **Atribuição de Dados de Postagem**

A tela de Manutenção de Dados Logísticos de Transporte com a Finalidade: Atribuição de Etiqueta/Postagem (Manual), será utilizada para atribuir dados de rastreio do pedido.

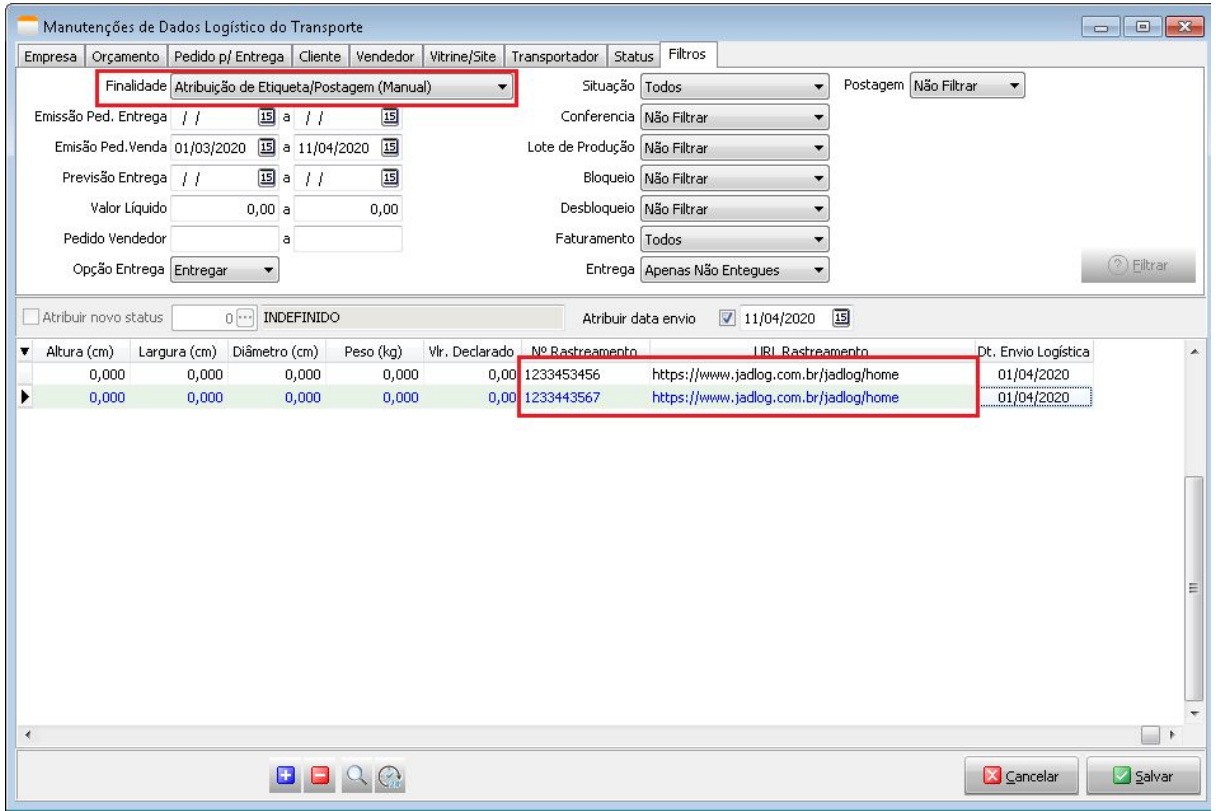

# **Emissão da etiqueta de Remessa**

A emissão da Etiqueta de Remessa será feita através do próprio módulo Comercial.

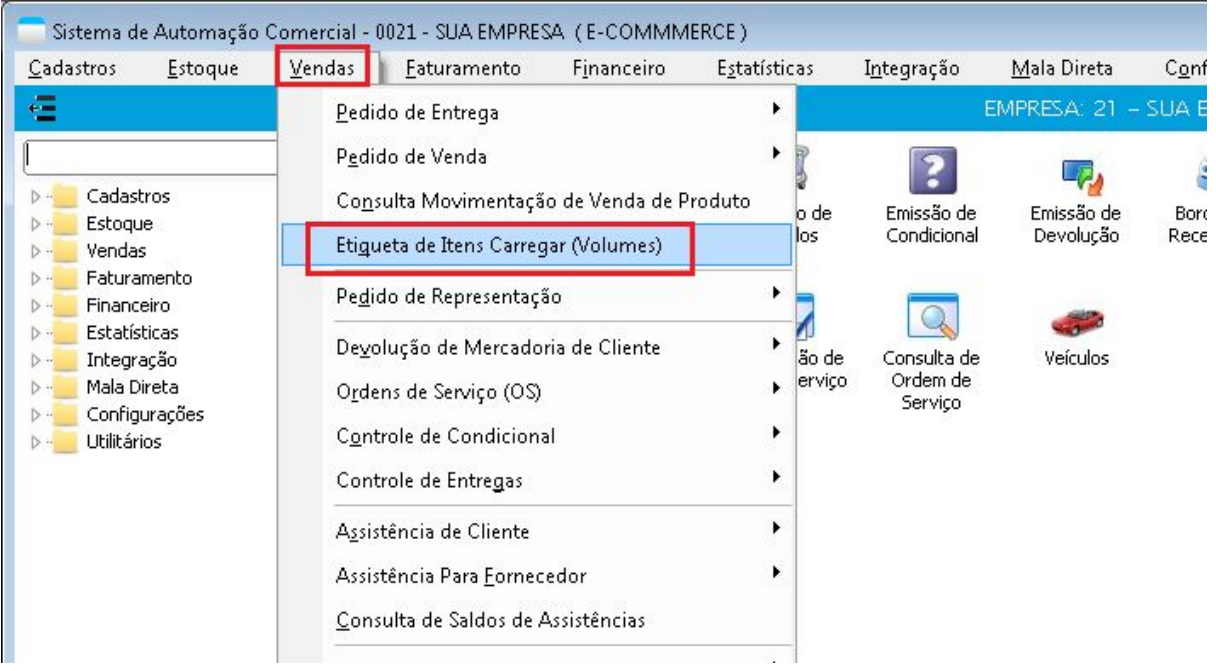

Escolha o modelo de etiqueta desejado. Configure os filtros para buscar os pedidos da forma que desejar e faça a impressão das suas etiquetas para os volumes.

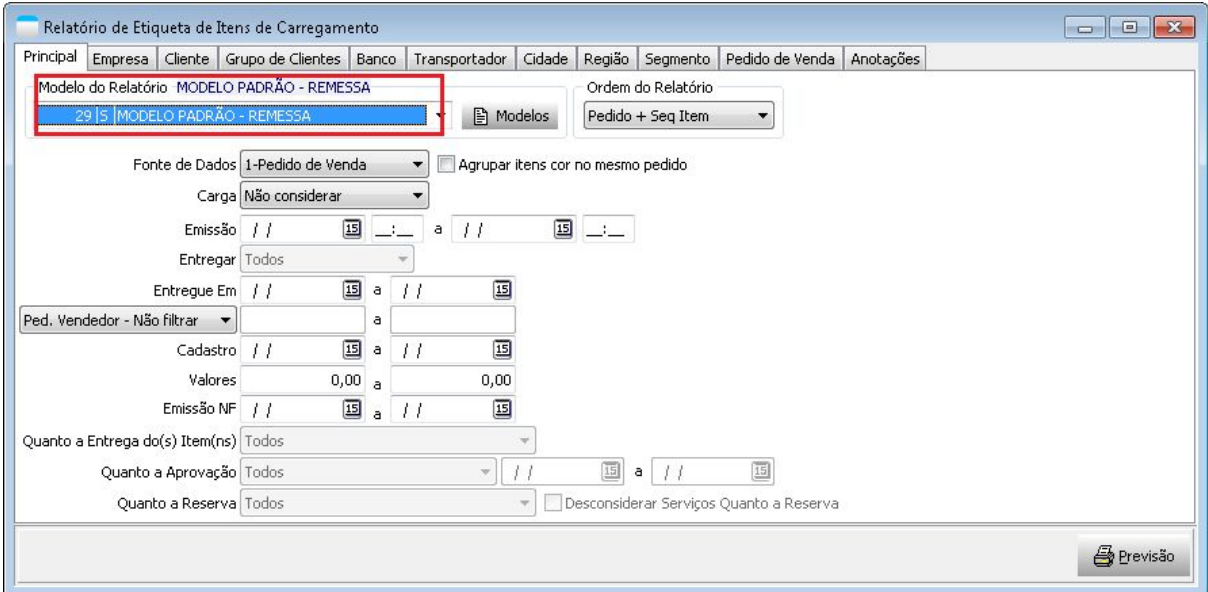

### **Envio dos Dados da Nota Fiscal e Dados de Rastreio**

Menu: WebService > Exportar

Através da opção Status Pedidos é possível enviar as informações de que o pedido foi faturado, dados de rastreio e enviar informações de pedido entregue.

As informações de nota fiscal aparecem após o pedido ser faturado. As informações de dados de rastreio devem ser enviadas junto com os dados da Nota Fiscal ou seja, só envie dados da nota fiscal quando já tiver preenchido os dados de rastreio do pedido. No tópico abaixo veremos sobre o preenchimento dos dados de rastreio.

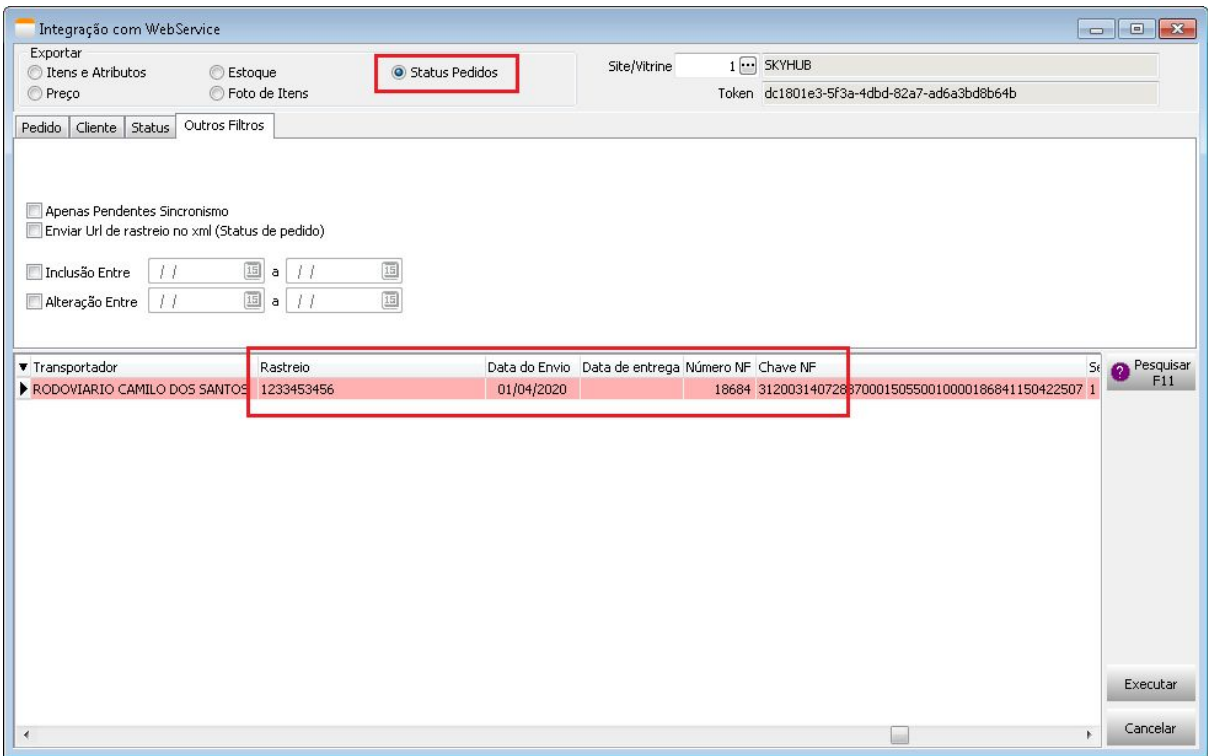

### Atribuição da Informação de Pedido Entregue

A Atribuição de Entrega (Manual), será utilizada para atribuir no pedido a data de entregue ao cliente para posteriormente sincronizar essa informação com a Integradora.

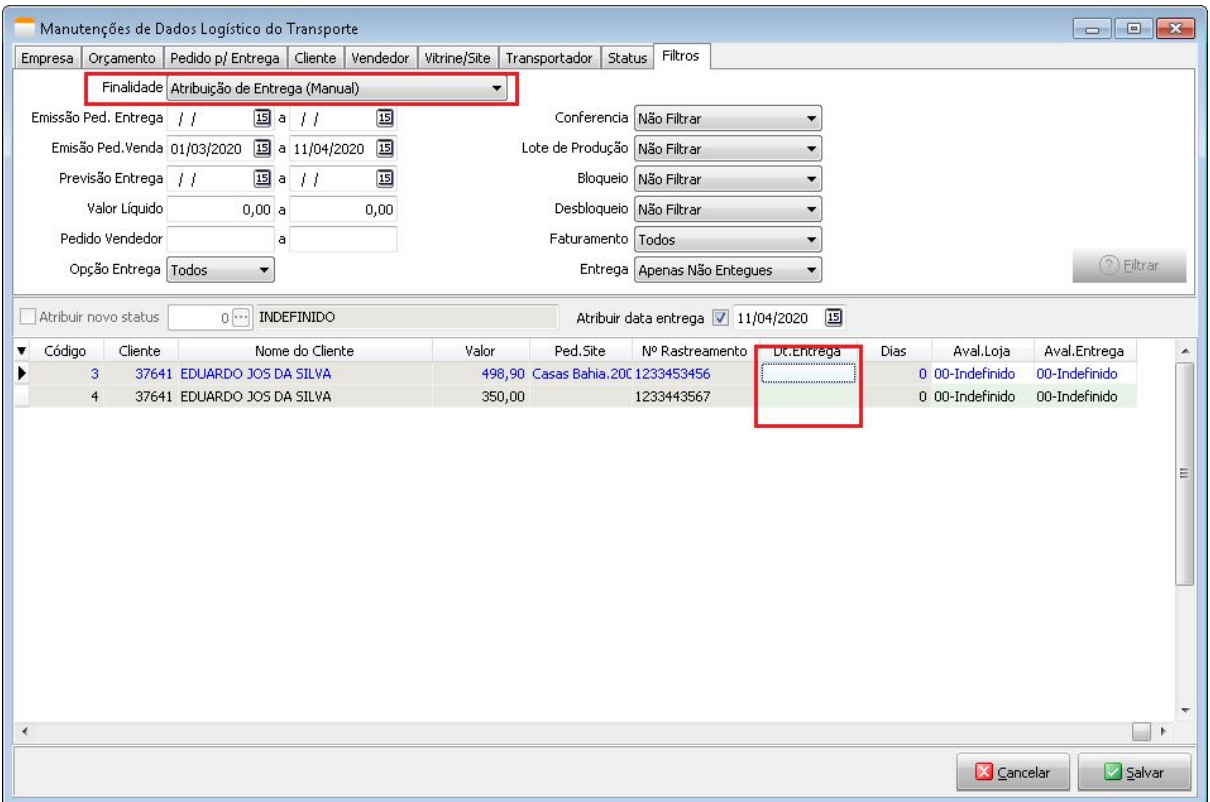

Este é o último processo a ser realizado. Após a atribuição e sincronização da confirmação da entrega não existe outro processo a se fazer.